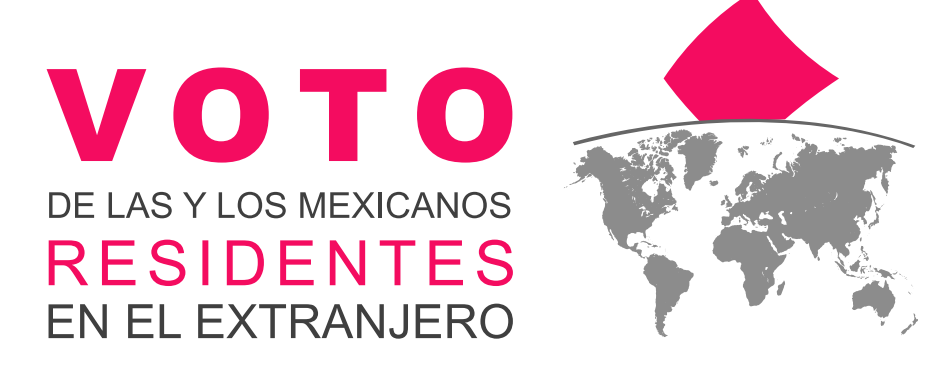

Manual del Sistema de Voto Electrónico por Internet para las y los Mexicanos Residentes en el Extranjero

**MEXICO** STÁ DONDEI

Mayo 2021

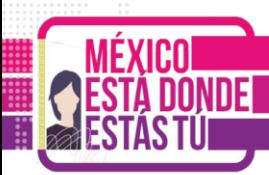

### **Contenido**

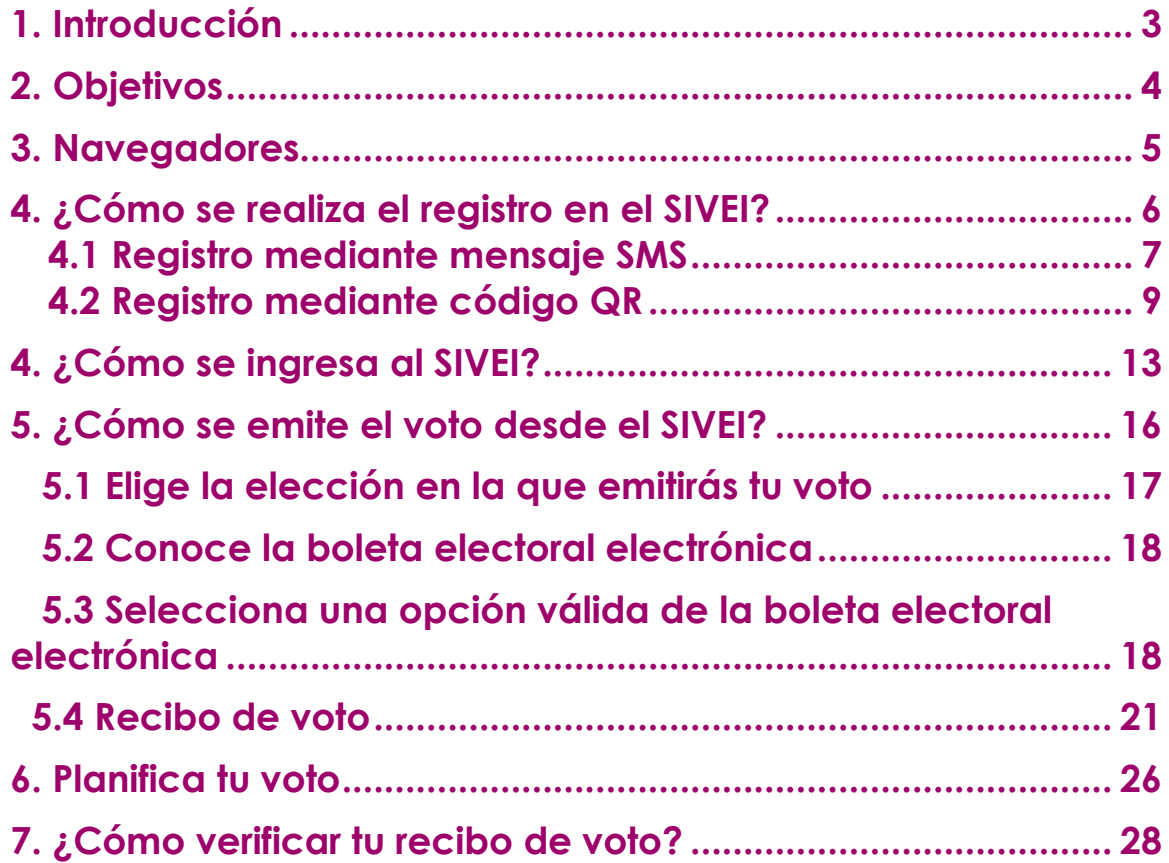

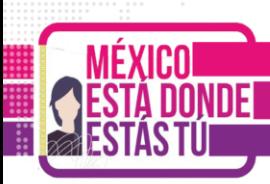

### <span id="page-2-0"></span>**1. Introducción**

Con la finalidad de que la ciudadanía que optó votar por medios electrónicos pueda familiarizarse con el uso del **Sistema de Voto Electrónico por Internet para las y los Mexicanos Residentes en el Extranjero (SIVEI)** previo al periodo de votación.

El Instituto Nacional Electoral, INE, ha preparado un *"Periodo de socialización",* el cual, es una etapa **que iniciará a las 00:00 horas del 8 de mayo y finalizará a las 23:59 horas del 19 de mayo tiempo del Centro de México**, en donde se le permitirá ingresar al SIVEI a la ciudadanía mexicana residente en el extranjero que optó por ejercer su derecho al voto a través de medios electrónicos, para poder realizar lo siguiente durante su ejercicio:

- Registro en el SIVEI.
- Ingreso al SIVEI.
- Emisión de voto, sin que sea el voto real.
- Confirmación de tu voto.
- Verificar tu recibo de voto.

Durante el **periodo de socialización**, las personas podrán realizar el ejercicio las veces que lo considere necesario para familiarizarse con el uso del sistema, sin que su voto cuente para la elección.

Cabe señalar que, aunque no se emita el voto durante el periodo de socialización se presentará un recibo de voto genérico y ficticio, además, **las candidaturas presentadas en la boleta electoral electrónica son aquellas aprobadas y registradas, mismas que se presentarán durante el periodo de votación** de la elección en la que participarán.

Una vez finalizado el periodo de socialización, se dará inició con el **periodo de votación el 22 de mayo a las 20:00 horas y finalizará el 6 de junio a las 18:00 horas, horario del centro de México,** a partir de este momento **la ciudadanía podrá ingresar a emitir su voto real a través del SIVEI con el usuario proporcionado en su correo electrónico y con la contraseña que definió en el**  *"primer ingreso"* **del** *"periodo de socialización".*

Las personas que no participaron en el periodo de **socialización tendrán oportunidad de realizar su primer ingreso al SIVEI para definir su contraseña** y después iniciar sesión para emitir su voto en el periodo de votación.

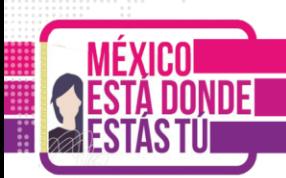

## <span id="page-3-0"></span>**2. Objetivos**

Describir a la ciudadanía mexicana residente en el extranjero que optó por ejercer su derecho al voto a través de medios electrónicos, de manera simple y clara los pasos necesarios para realizar el procedimiento de **autenticación**, **emisión de voto** y **verificación del voto emitido** dentro del **Sistema de Voto Electrónico por Internet para las y los Mexicanos Residentes en el Extranjero del Instituto Nacional Electoral para los Procesos Electorales Locales 2020-2021** (**SIVEI**).

Brindar certeza de los derechos y obligaciones de la participación de las y los ciudadanos en las elecciones de acuerdo con el artículo 7, párrafo 1 y 2, de la Ley General de Instituciones y Procedimientos Electorales (**LGIPE**), el cual menciona lo siguiente:

- 1. **Votar en las elecciones constituye un derecho y una obligación que se ejerce para integrar órganos del Estado de elección popular**. También es derecho de las y los Ciudadanos y obligación para los partidos políticos la igualdad de oportunidades y la paridad entre hombres y mujeres para tener acceso a cargos de elección popular.
- 2. **El voto es universal, libre, secreto, directo, personal e intransferible**. Quedan prohibidos los actos que generen presión o coacción a los electores.

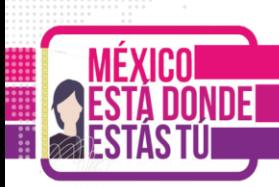

## <span id="page-4-0"></span>**3. Navegadores**

El acceso al **Sistema de Voto Electrónico por Internet** (**SIVEI**), puede realizarse a través de los siguientes navegadores, en su versión actualizada:

- Microsoft Edge
- Firefox
- Safari
- Chrome

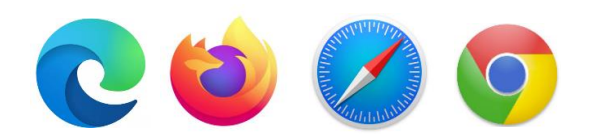

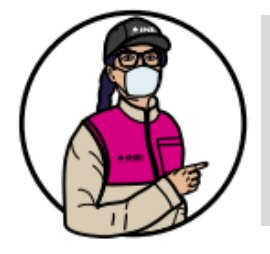

**Importante:** Por motivos de seguridad no podrás ingresar al Sistema con **internet Explorer**.

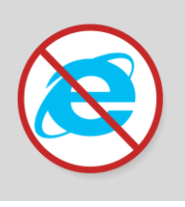

Estos navegadores los encuentras disponibles en **teléfonos celulares y tabletas** que funcionen con alguno de los siguientes sistemas operativos:

- iOS
- Android

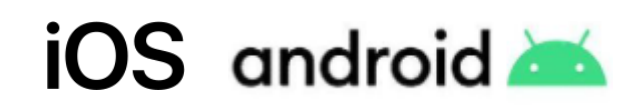

Así como en **equipos de cómputo como laptops y computadoras de escritorio** que cuenten con alguno de los siguientes sistemas operativos.

- Mac OS
- Windows

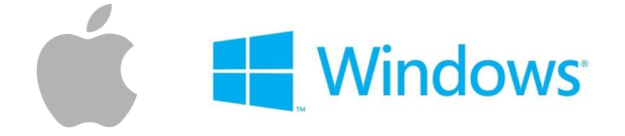

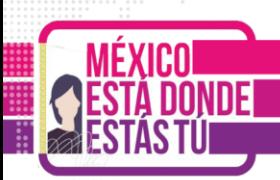

### <span id="page-5-0"></span>**4. ¿Cómo se realiza el registro en el SIVEI?**

Una vez que te registres por internet en la Lista Nominal de Electores Residentes en el Extranjero (LNERE) y, habiendo elegido la modalidad electrónica por Internet para emitir tu voto, recibirás un correo electrónico con el asunto **"Cuenta de acceso al Sistema de Voto Electrónico por Internet".**

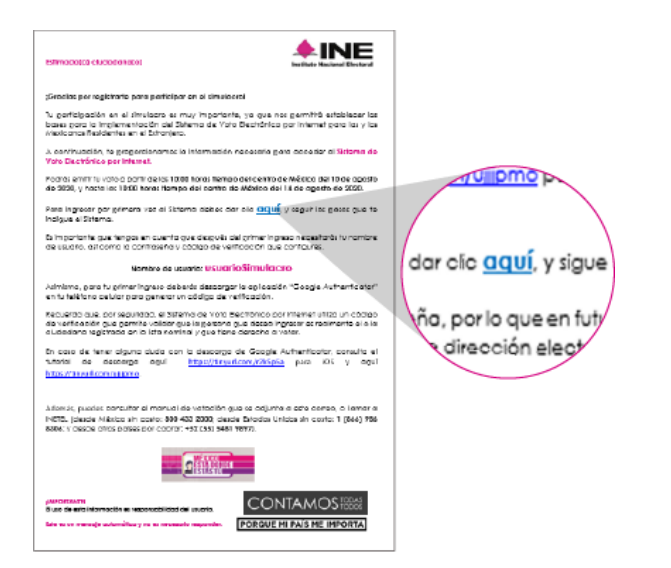

El correo contiene **un enlace para el primer acceso** al SIVEI, identificado con el texto "dar clic **aquí**".

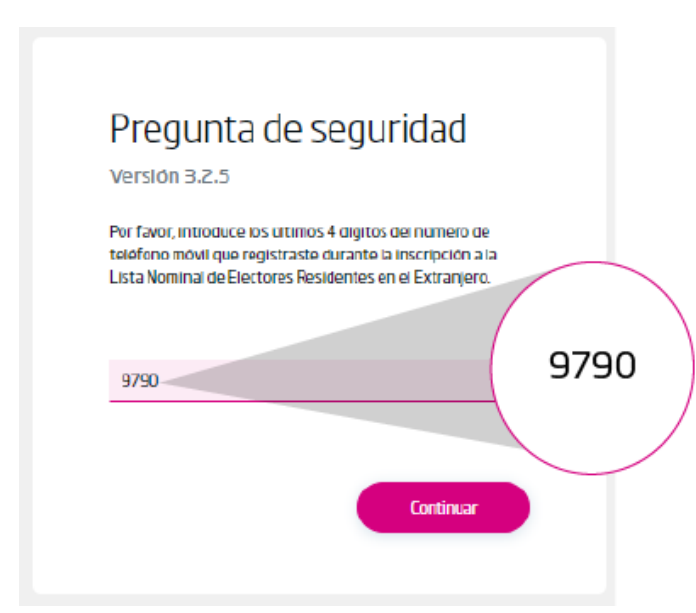

Para tu **seguridad**, una vez que des clic en la liga de acceso el SIVEI **te hará una pregunta**.

Para responder deberás ingresar los **últimos 4 dígitos del número celular que proporcionaste** al momento de registrarte ante el INE.

Una vez que ingreses los 4 dígitos en el recuadro, presiona el botón **"Continuar".**

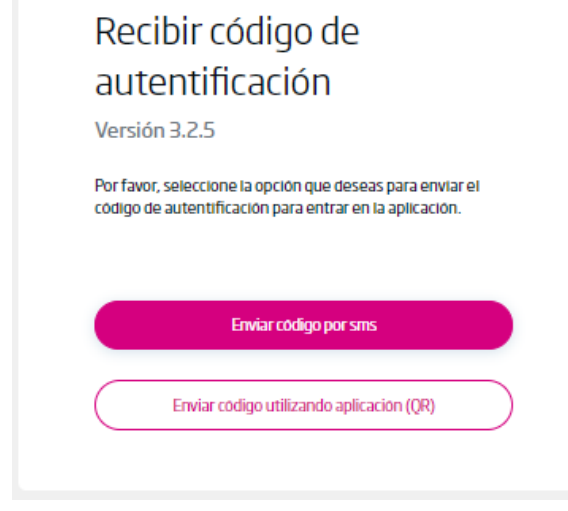

Adicionalmente debes obtener tu código de verificación, para lo cual deberás **elegir entre obtenerlo a través de un mensaje SMS** que se enviará al teléfono celular que proporcionaste al momento de registrarte ante el INE.

#### <span id="page-6-0"></span>**4.1 Registro mediante mensaje SMS**

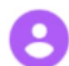

Su codigo de verificacion es: 375078

Si eliges obtener tu código de verificación por **mensaje SMS,**  recibirás un mensaje al teléfono celular que proporcionaste al momento de registrarte ante el INE.

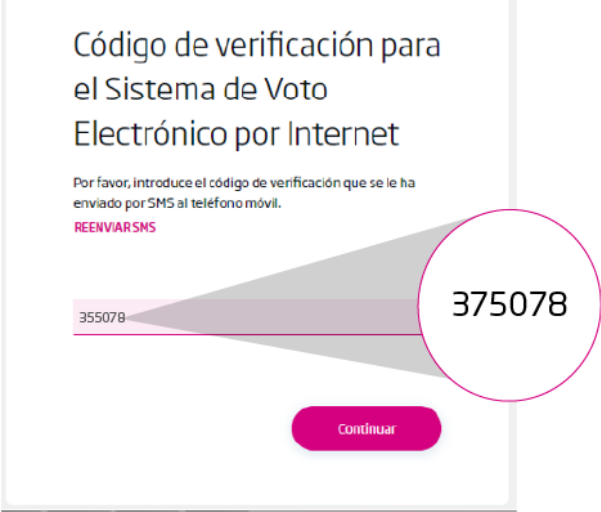

Una vez que recibas el código de verificación en tu teléfono, **lo deberás ingresar en el recuadro**.

A continuación presiona el botón **"Continuar".**

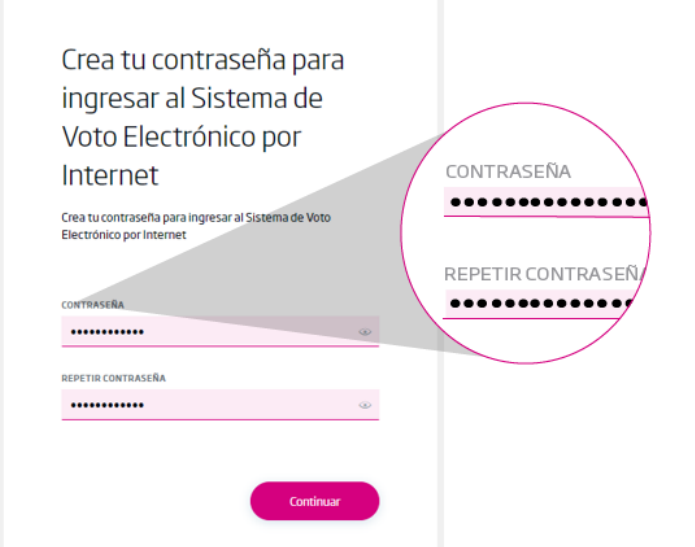

A continuación el SIVEI te **permitirá definir tu contraseña**, la cual deberás ingresar y confirmar en los recuadros correspondientes.

Una vez que **definiste tu contraseña**, presiona el botón **"Continuar".**

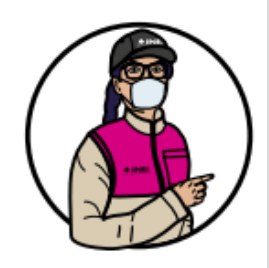

**Recuerda que nadie más que tú conocerá la contraseña** para poder acceder al SIVEI y emitir tu voto.

La contraseña que definiste en tu primer ingreso durante el periodo de socialización para acceder al SIVEI, **será la misma que utilizarás durante el periodo de votación** que va de las 20:00 hrs. del 22 de mayo y hasta las 18:00 hrs. del 6 de junio de 2021.

#### Has finalizado con éxito el proceso de registro

Da clic en "Iniciar Sesión" para ingresar al Sistema de Voto Electrónico por Internet.

**Iniciar Sesión** 

### **¡Felicidades, has finalizado el proceso de registro al SIVEI!**

Recuerda que **para ingresar al SIVEI lo deberás hacer utilizando la contraseña que has generado**, así como tu código de verificación.

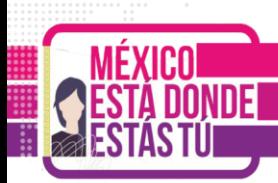

## <span id="page-8-0"></span>**4.2 Registro mediante código QR**

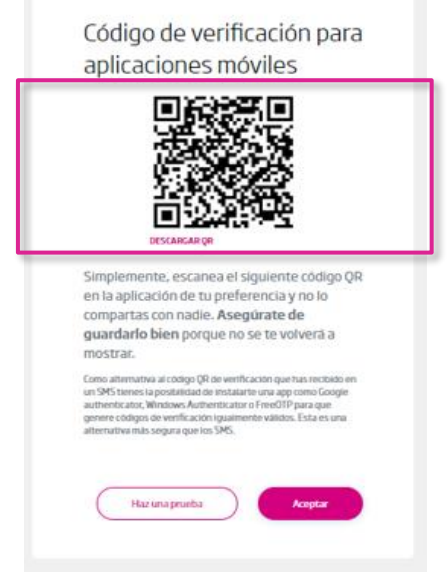

Si eliges obtener tu código de verificación por código QR, el SIVEI te mostrará un **código QR que tendrás que escanear** utilizando alguna aplicación de autenticación.

### **¿Qué aplicación de autenticación puedo utilizar?**

Descarga de la tienda de App Store o Play Store **cualquiera de las aplicaciones de autenticación disponibles**, como pueden ser:

- [Autenticador de Google](https://play.google.com/store/apps/details?id=com.google.android.apps.authenticator2&hl=es_419&gl=US)
- [Microsoft Autenticador](https://www.microsoft.com/es-mx/account/authenticator)
- Authy
- Authenticator Pro
- Duo Mobile

Al realizar la lectura de tu código QR con la aplicación que elijas se **generará un código de 6 dígitos.**

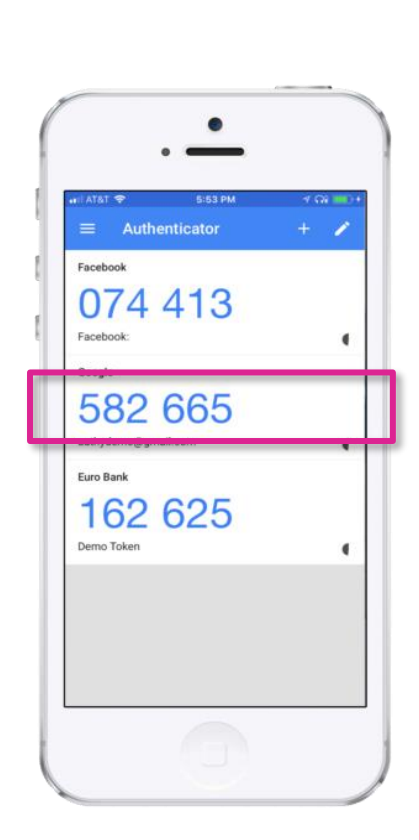

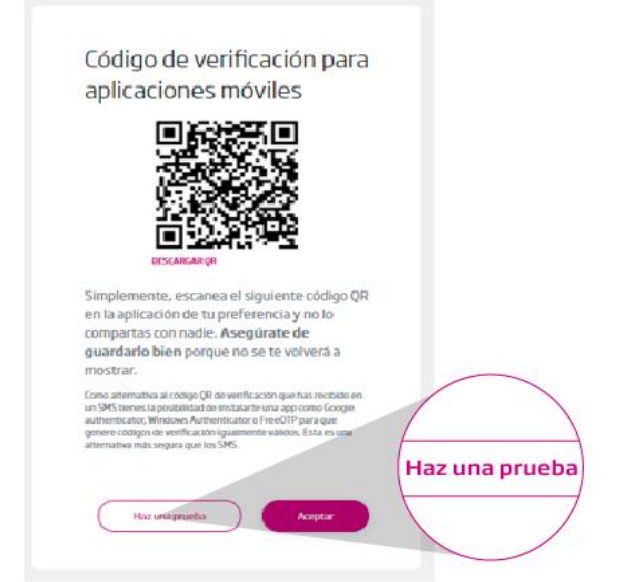

Realiza una prueba del funcionamiento del código de verificación que genera la aplicación, presionando el botón **"Haz una prueba"**.

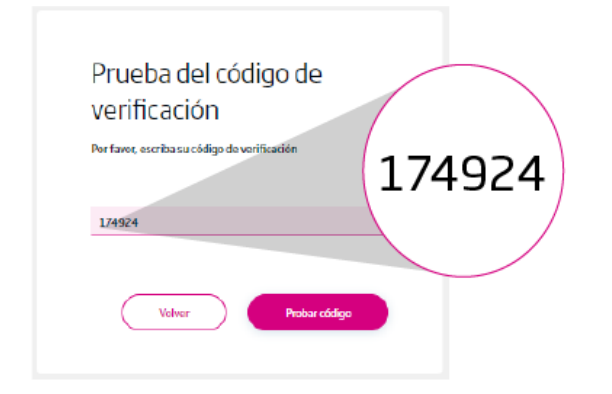

**Ingresa los seis dígitos que te muestra la aplicación** en el recuadro correspondiente y presiona el botón **"Probar código"**.

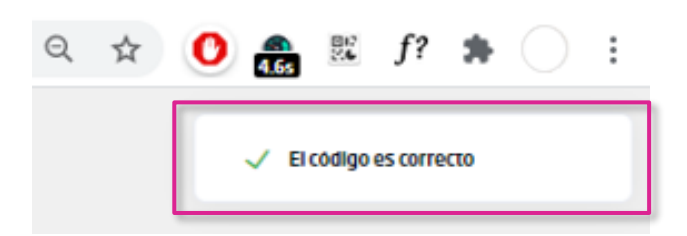

A continuación en la esquina superior, se mostrará que el código es correcto.

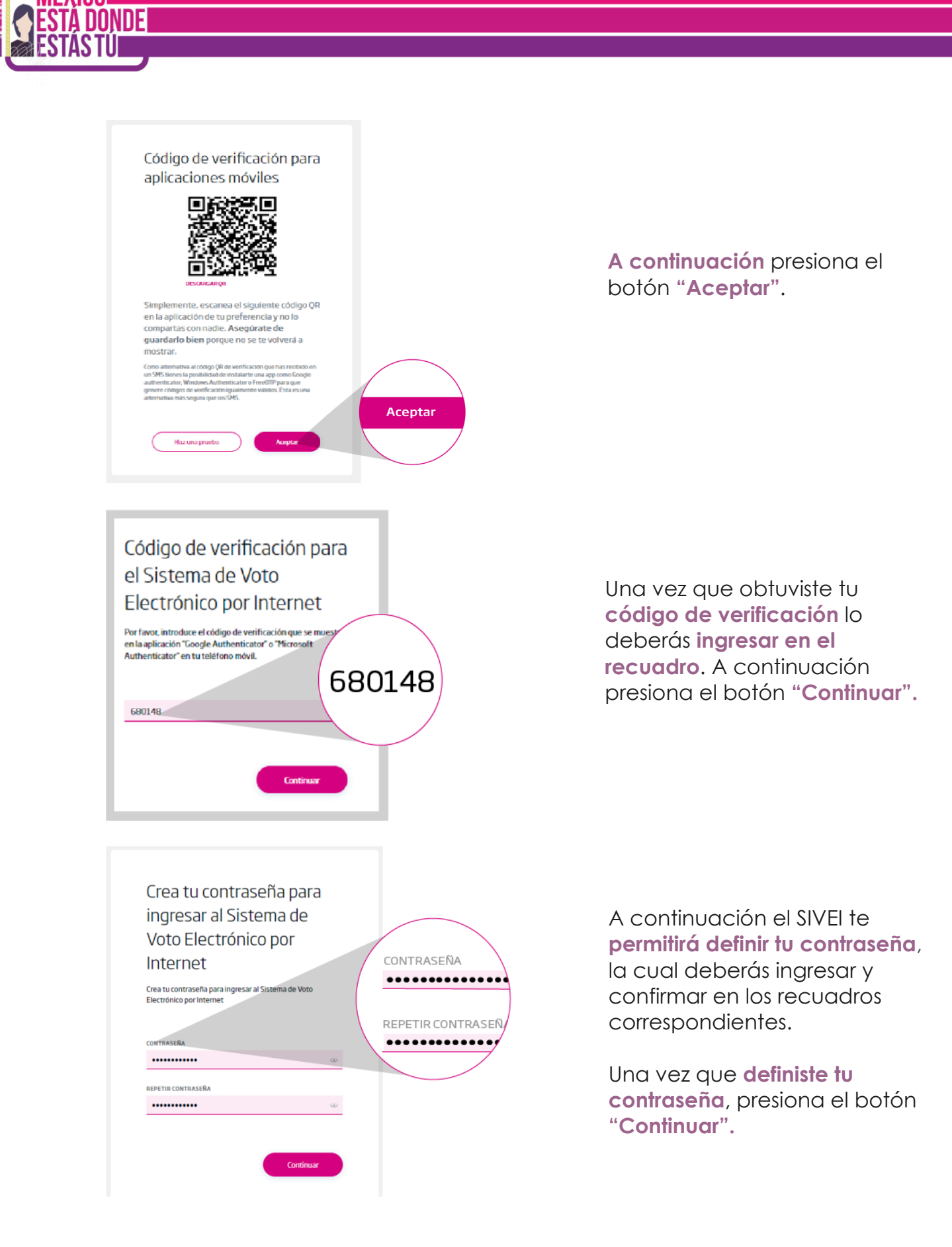

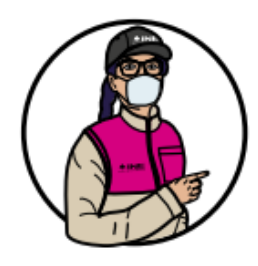

**Recuerda que nadie más que tú conocerá la contraseña** para poder acceder al SIVEI y emitir tu voto.

La contraseña que definiste en tu primer ingreso durante el periodo de socialización para acceder al SIVEI, **será la misma que utilizarás durante el periodo de votación** que va de las 20:00 hrs. del 22 de mayo y hasta las 18:00 hrs. del 6 de junio de 2021.

#### Has finalizado con éxito el proceso de registro

Da clic en "Iniciar Sesión" para ingresar al Sistema de Voto Electrónico por Internet.

#### **Iniciar Sesión**

### **¡Felicidades, has finalizado el proceso de registro al SIVEI!**

Recuerda que **para ingresar al SIVEI lo deberás hacer utilizando la contraseña que has generado**, así como tu código de verificación.

<span id="page-12-0"></span>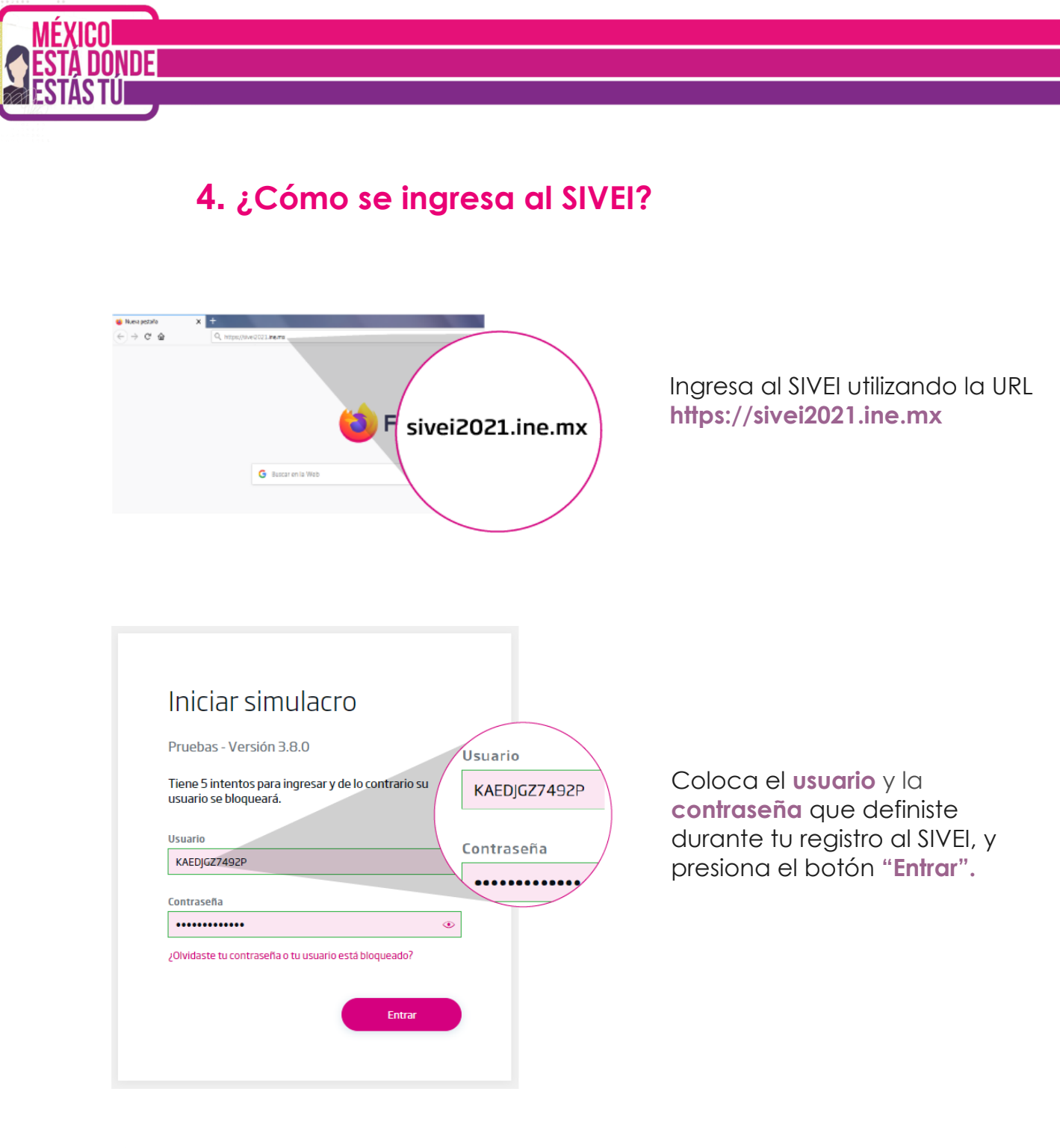

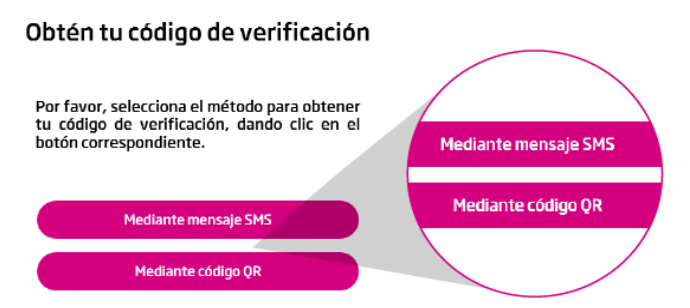

Para obtener tu código de verificación **deberás elegir entre obtenerlo a través de un mensaje SMS o mediante un código QR** de acuerdo con la opción que seleccionaste en tu registro.

 $\bullet$  $\Theta$ ŧ ☆ 焸 f? 歩 SMS enviado con exito

Si elegiste **obtener tu código de verificación por mensaje SMS** en la esquina superior derecha, se mostrará "SMS enviado con éxito".

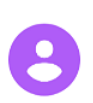

Su código de verificación es: 759876

A continuación recibirás **tu código de verificación por mensaje SMS,** en el teléfono celular que proporcionaste al momento de registrarte ante el INE.

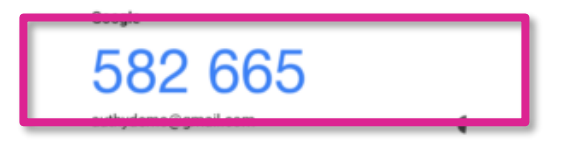

Si elegiste **obtener tu código de verificación por código QR,**  deberás abrir desde tu dispositivo móvil la aplicación del autenticador que elegiste y visualizarás el código de verificación.

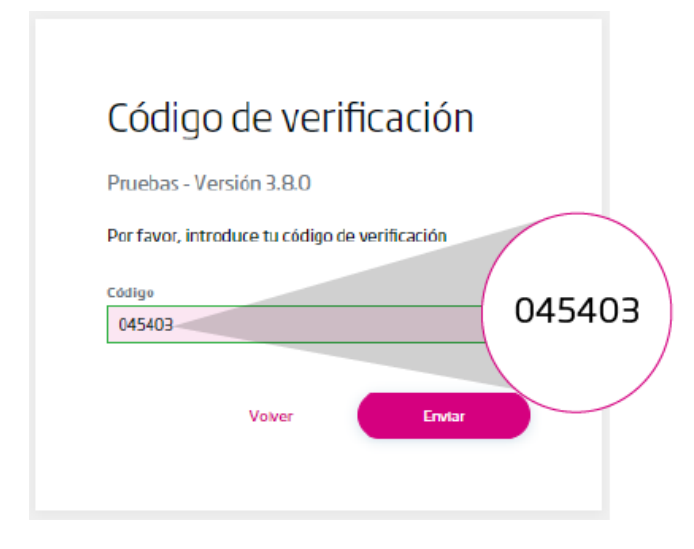

Una vez que obtengas el código de verificación, **lo deberás ingresar en el recuadro**.

A continuación presiona el botón **"Enviar".**

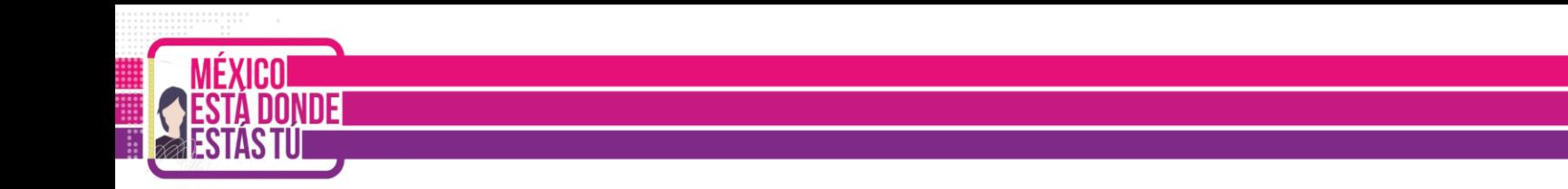

### **¡Felicidades, ya has ingresado al SIVEI!**

#### Aquí puedes **ver la elección o las elecciones** a las que **tienes derecho a votar.**

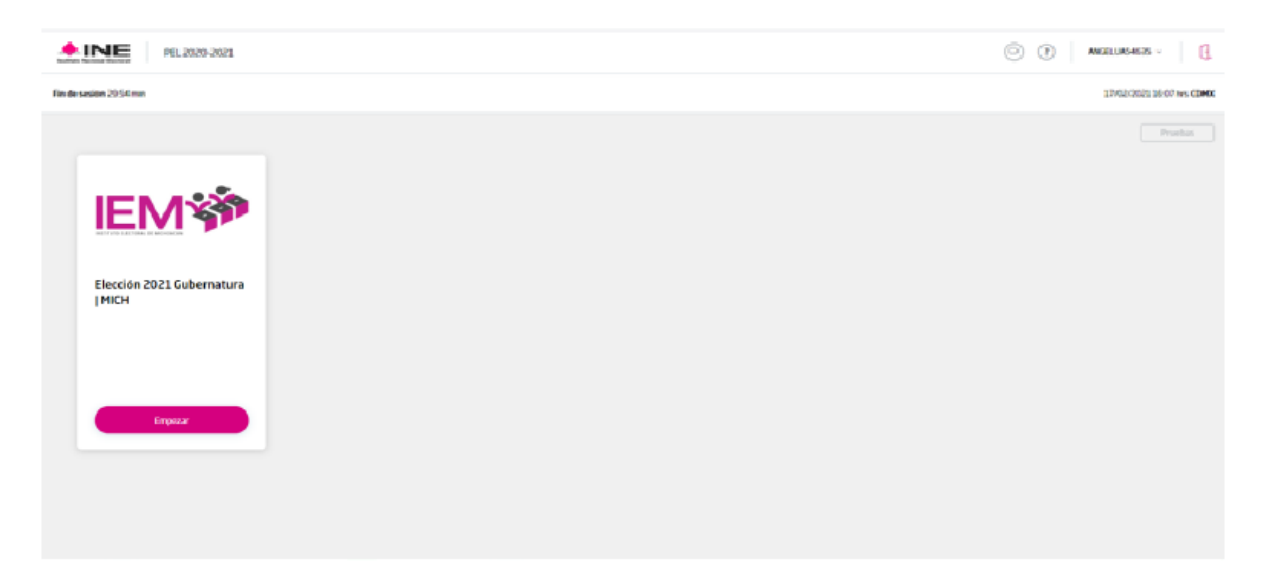

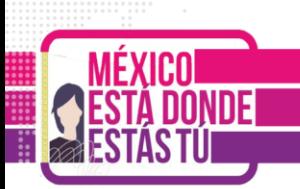

## <span id="page-15-0"></span>**5. ¿Cómo se emite el voto desde el SIVEI?**

Una vez que ingresaste al SIVEI, se mostrará la elección o elecciones a las que tienes derecho a participar.

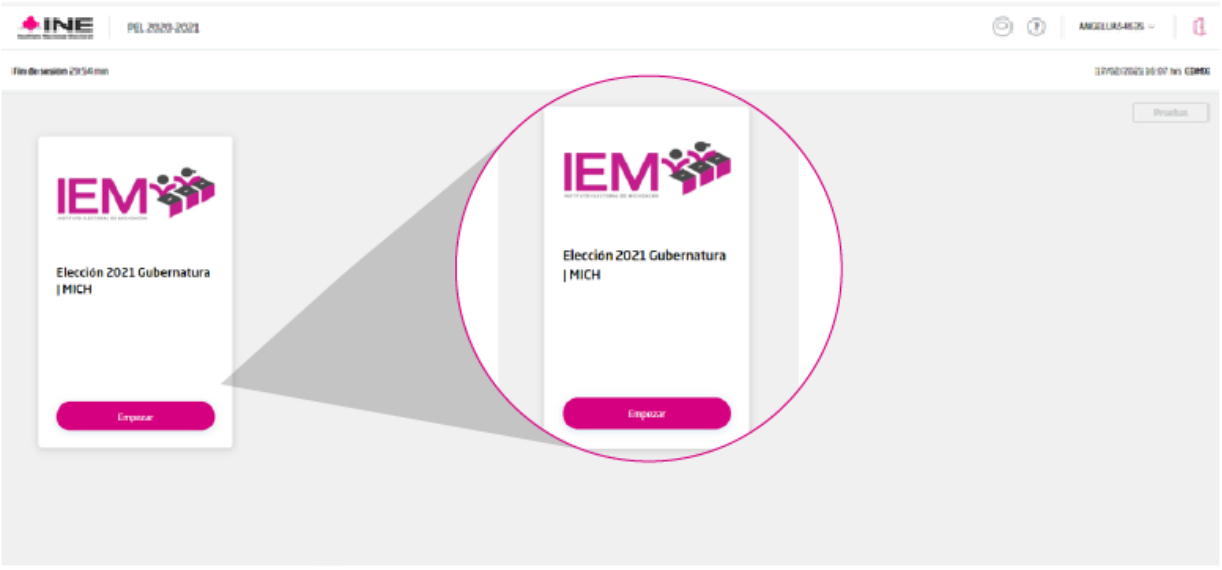

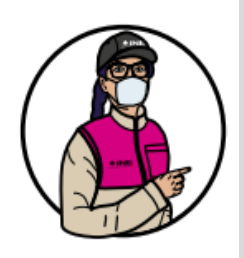

**Importante: Para tu seguridad** a partir de este momento **cuentas con 30 minutos para completar tu proceso de votación.**

**En caso de que finalice tus 30 minutos**, siempre **puedes ingresar nuevamente al sistema.**

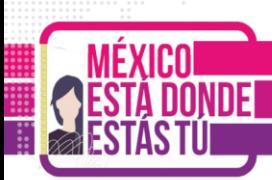

### <span id="page-16-0"></span>**5.1 Elige la elección en la que emitirás tu voto**

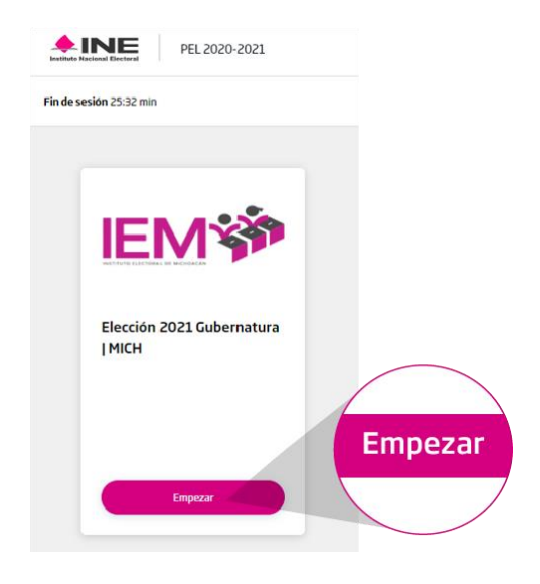

Para comenzar con el proceso de votación presiona la opción **"Empezar" en la tarjeta de la elección o elecciones que te correspondan.**

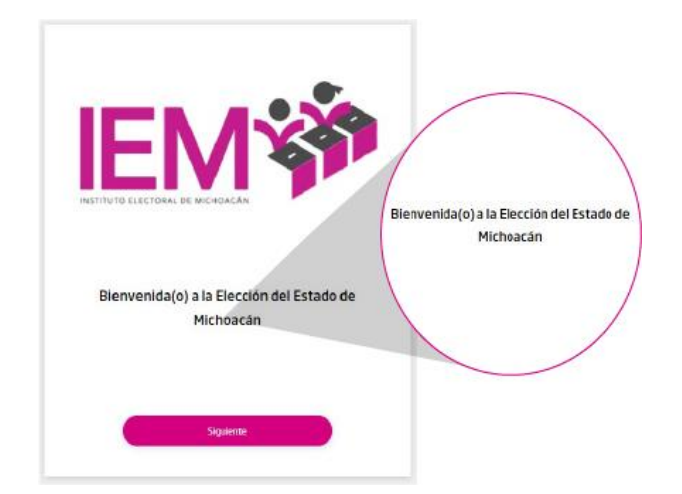

Una vez iniciado, el SIVEI te mostrará una pantalla de **bienvenida con el nombre de la elección** en la que estás participando.

Para continuar presiona el botón **"Siguiente"**.

#### <span id="page-17-0"></span>**5.2 Conoce la boleta electoral electrónica**

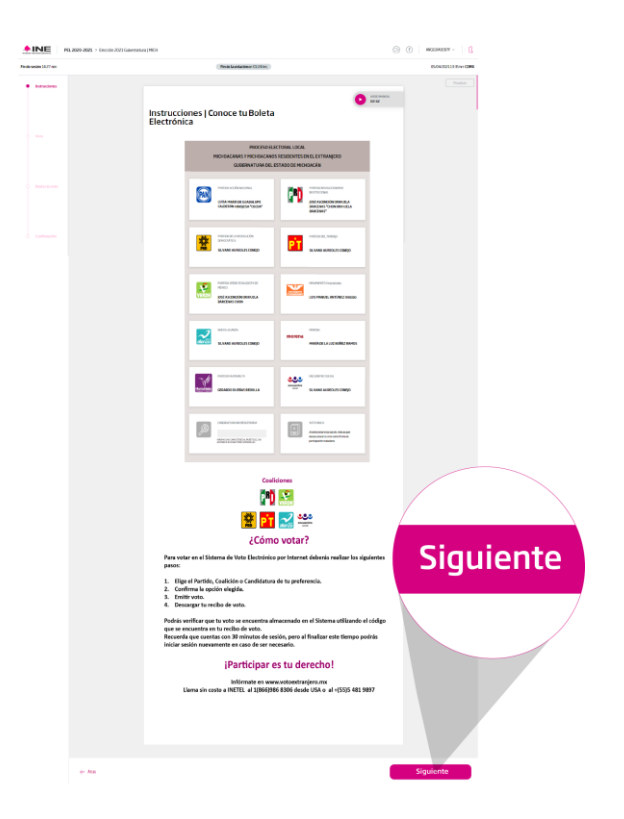

Después de la pantalla de bienvenida, el SIVEI te mostrará el instructivo donde conocerás:

- Instructivo en audio
- La boleta electoral electrónica
- Coaliciones
- ¿Cómo votar?
- Información de contacto

Donde se describen los pasos básicos para emitir tu voto.

Pulsa el botón **"Siguiente"** para continuar.

#### <span id="page-17-1"></span>**5.3 Selecciona una opción válida de la boleta electoral electrónica**

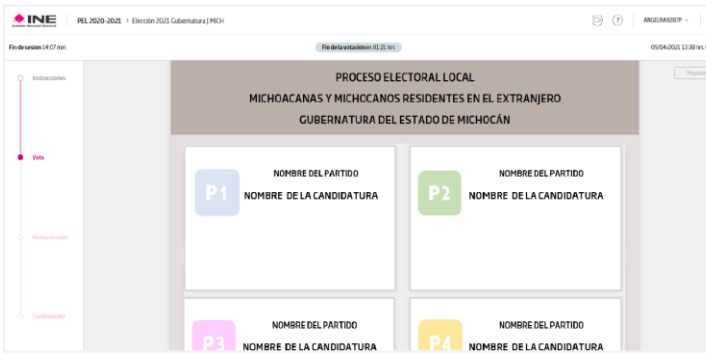

A continuación, se te presentará la **boleta electoral electrónica** con la oferta electoral correspondiente a la elección.

Los candidatos presentados durante el periodo de socialización serán los mismos del periodo de votación.

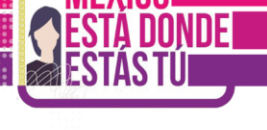

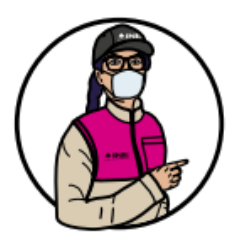

**El SIVEI sólo te permitirá elegir una opción o combinación válida** conforme a las candidaturas o coaliciones registradas.

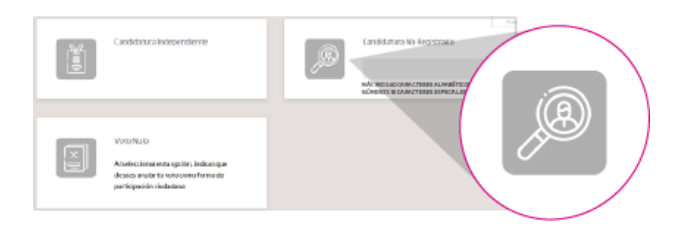

La boleta electoral electrónica también cuenta con un espacio para ingresar el nombre de una **candidatura no registrada,** en caso de que desees emitir tu voto en ese sentido.

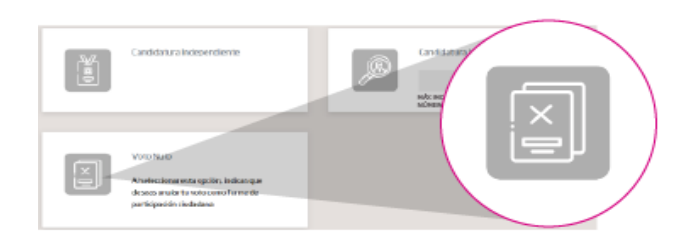

También podrás elegir la **opción de voto nulo** de manera voluntaria e intencional, la cual indica que **"Al elegir esta opción estarás anulando tu voto como una forma de participación ciudadana".**

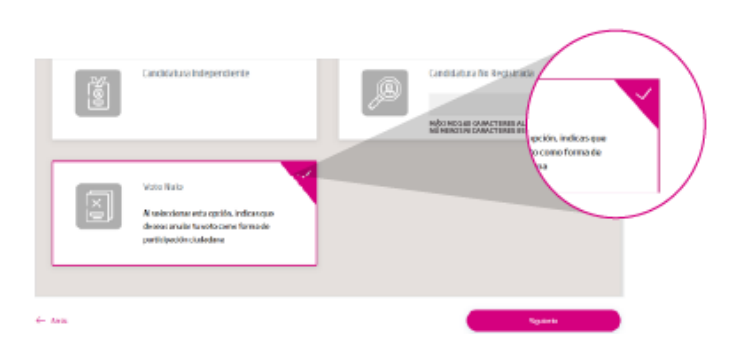

Cuando selecciones la opción u opciones electorales de tu preferencia, ésta **se resaltará automáticamente**.

Presiona el botón **"Siguiente"** para continuar.

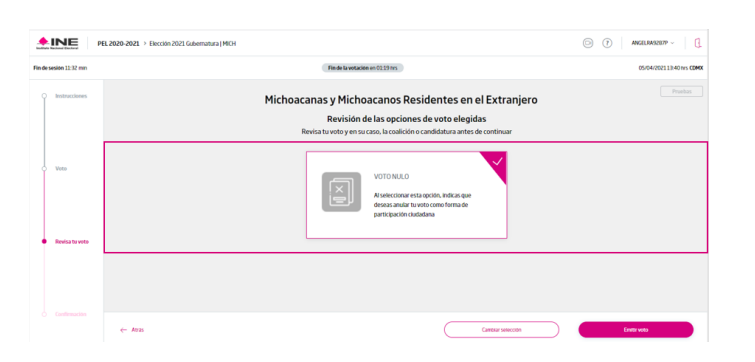

A continuación ingresarás a una pantalla donde podrás ver la opción u opciones electorales que seleccionaste.

Verifica tu voto y en caso de ser correcto presiona **"Emitir voto".**

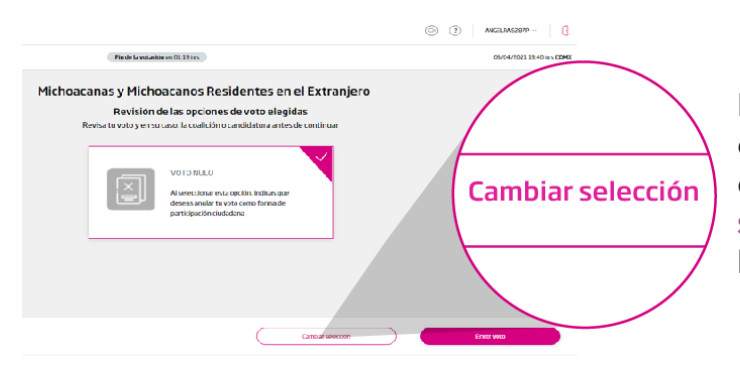

Para cambiar la opción u opciones electorales que elegiste, presiona **"Cambiar selección"** para regresar a la boleta electoral electrónica.

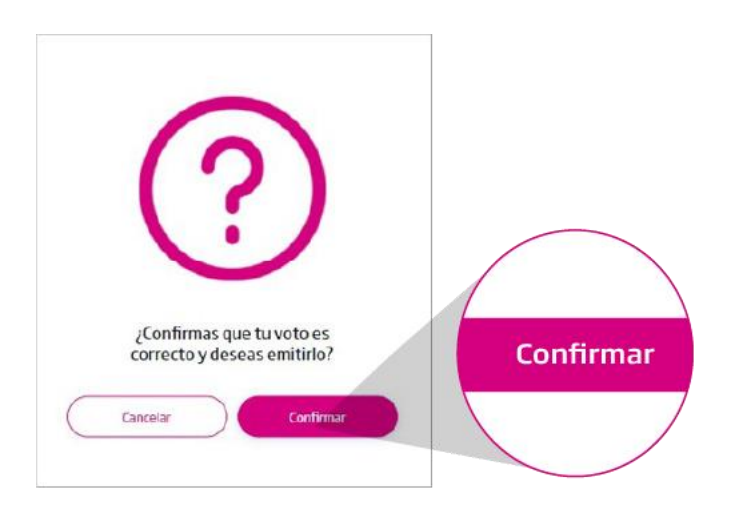

Cuando hayas confirmado tu voto se te mostrará una **pantalla de confirmación** con la opción **"Confirmar"**, en caso de que estés segura(o) de tu decisión y el sentido de tu voto.

#### <span id="page-20-0"></span>**5.4 Recibo de voto**

¡Has concluido correctamente el ejercicio de socialización!

Del 8 al 19 de mayo puedes ingresar al Sistema de Voto Electrónico por Internet para familiarizarte con su funcionamiento, previo a la votación

Recuerda que este ejercicio no implica la emisión de tu voto, ya que el único momento en que puedes emitirlo es durante el periodo de votación.

Este ejercicio podrás repetirlo todas las veces que consideres, pues no emite ningún voto. El recibo de voto que se muestra a continuación, en este ejercicio de socialización, es ficticio y siempre el mismo y no corresponde con ningún voto emitido, ya que durante este ejercicio no se emiten votos. El recibo podrá ser consultado en la opción de Consulta de recibo de voto.

Para emitir tu voto tendrás que ingresar al Sistema de las 20:00 hrs. del 22 de mayo y hasta las 18:00 hrs. del 6 de junio (tiempo ger Centro de México) utilizando el usuario y la contraseña que ya definiste, así como el mecanismo de doble factor de autenticación que seleccionaste (código QR o SMS) al momento de hacer tu primer ingreso a este ejercicio de socialización.

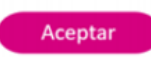

### **¿Cómo será mi recibo de voto en el periodo de socialización?**

Al tratarse de un *"Periodo de socialización"* no se emitirá ningún voto, pues es **ficticio**.

Cuando confirmes tu voto, el SIVEI **mostrará la pantalla con la conclusión del ejercicio de votación.**

Presiona el botón "**Aceptar**".

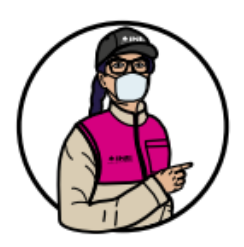

Al tratarse de un *"Periodo de socialización",* **no se emitirá ningún voto**, pues es **ficticio**, y por lo tanto **se te presentará un recibo de voto ficticio**.

**Puedes realizar el ejercicio del voto múltiples veces.**

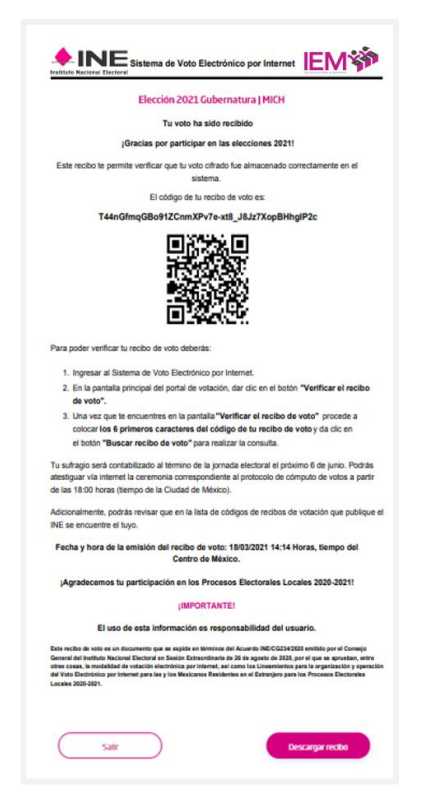

MÉXICO **ESTÁ DONDE** 

> A continuación se muestra el **recibo de voto,** el cual es **ficticio y siempre será el mismo, durante las veces que realices el ejercicio.**

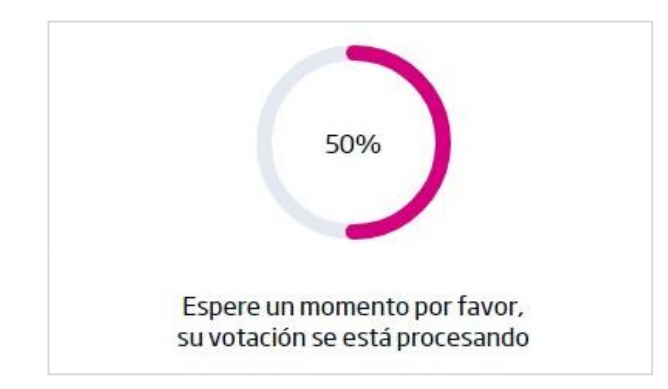

### **¿Cómo será mi recibo de voto en el periodo de votación?**

Cuando confirmes tu voto, el SIVEI **comenzará el proceso de envío**.

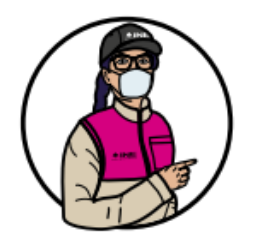

Al emitir **tu voto se cifrará** y **se enviará** al SIVEI de **forma segura garantizando tu secrecía.**

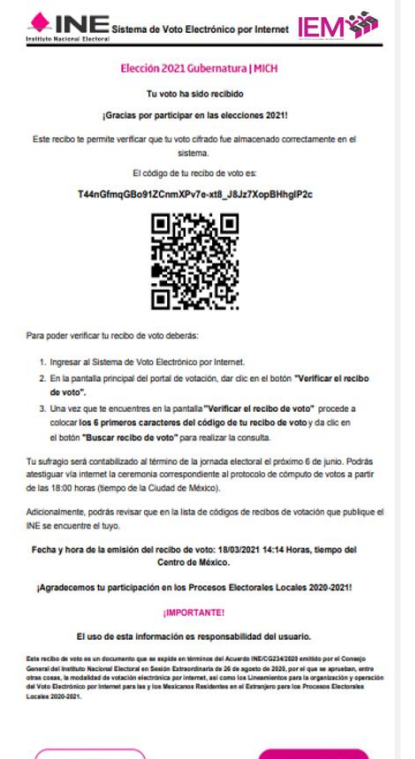

Al finalizar tu votación **durante el periodo de votación**, se generará **un recibo de voto** con el nombre de la elección en la que participaste y **con un código que te permitirá verificar que tu voto se encuentra almacenado en el SIVEI.**

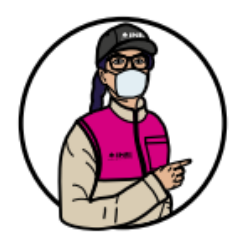

Una vez que tu voto se encuentre almacenado en el SIVEI, **estará listo para ser contabilizado y será incluido en el cómputo de los resultados** de la elección que corresponda.

Adicionalmente, **podrás revisar que en la lista de códigos de recibos de votación que publique el INE se encuentre el tuyo.**

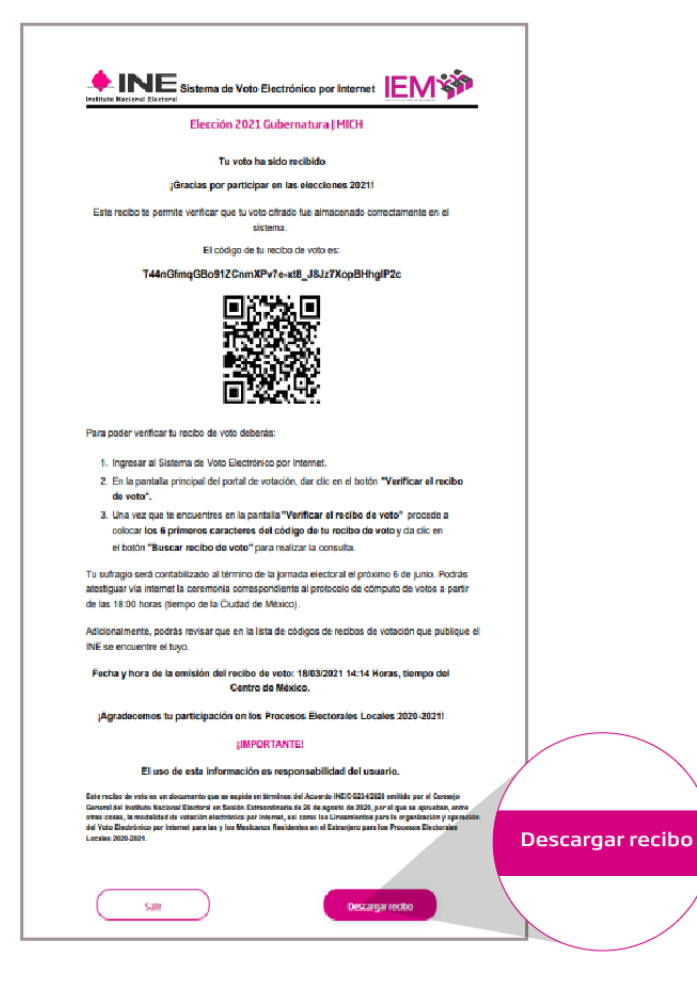

KICO Esta donde

> Podrás descargar tu recibo de voto en PDF dando clic en el botón **"Descargar recibo"**, ubicado en la parte inferior de la pantalla.

Adicionalmente, el SIVEI **enviará de manera automática tu recibo de voto al correo electrónico** que proporcionaste al momento de registrarte ante el INE.

### <span id="page-25-0"></span>**6. Planifica tu voto**

**Recuerda que …** El sistema **cerrará a las 18:00 horas el día 6 de junio de 2021,** por ello, es conveniente **planificar tu voto. ¡No lo dejes pasar y asegúrate de votar!**

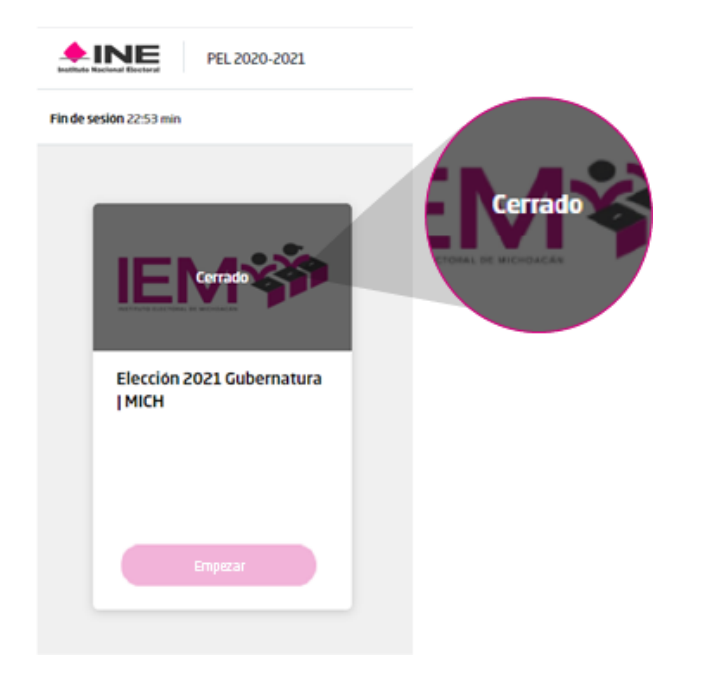

**No podrás emitir tu voto** si ingresas al SIVEI **después de las 18:00 horas del 6 de junio de 2021.**

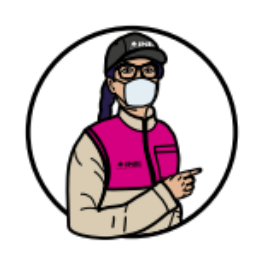

El SIVEI te **permitirá ingresar** después de las 18:00 horas y después del cierre de la elección, sin embargo, **la o las elecciones se mostrarán como "Cerrada".**

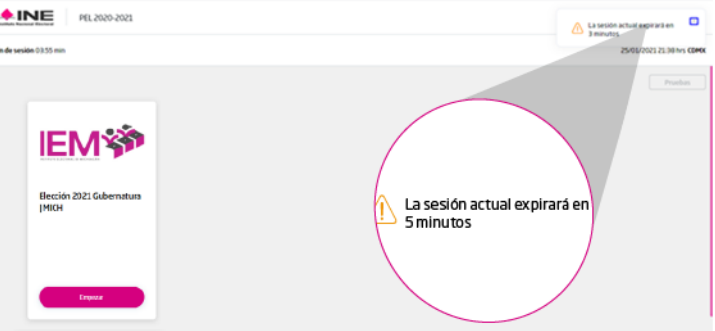

El SIVEI **mostrará notificaciones en los últimos 5 minutos restantes de tu sesión**.

Para asegurar la correcta emisión, transmisión y almacenamiento de tu voto se sugiere **no emitirlo en el límite de tu tiempo de sesión.**

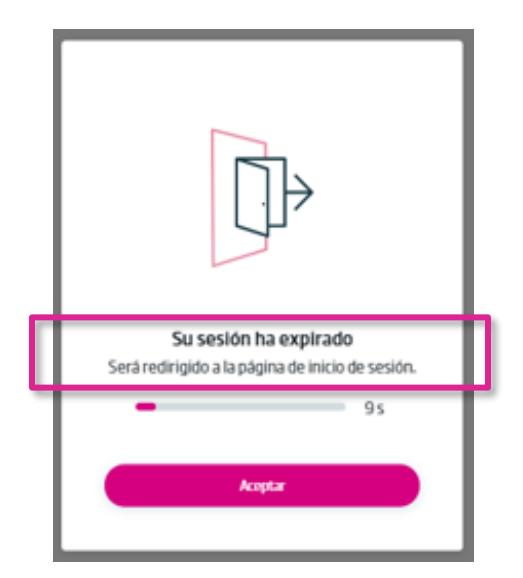

Recuerda que cuentas con 30 minutos para emitir tu voto.

Si finalizan los 30 minutos con los que cuentas para emitir tu voto, **el SIVEI cerrará tu sesión de manera automática.**

### **¡No dejes tu voto para el final!**

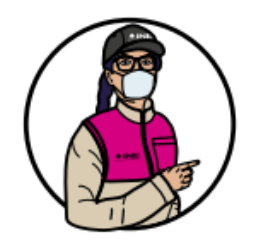

Recuerda que **el SIVEI cerrará a las 18:00 horas el 6 de junio de 2021.**

**Si a las 18:00 horas alguna persona tuviera su sesión abierta**, y antes de esa hora **ha dado clic en el botón "Empezar"** de la tarjeta de la elección, el SIVEI **le permitirá concluir con la emisión de su voto** en un tiempo **máximo de 30 minutos.**

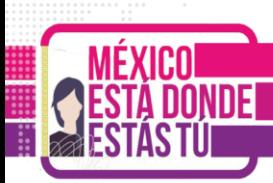

# <span id="page-27-0"></span>**7. ¿Cómo verificar tu recibo de voto?**

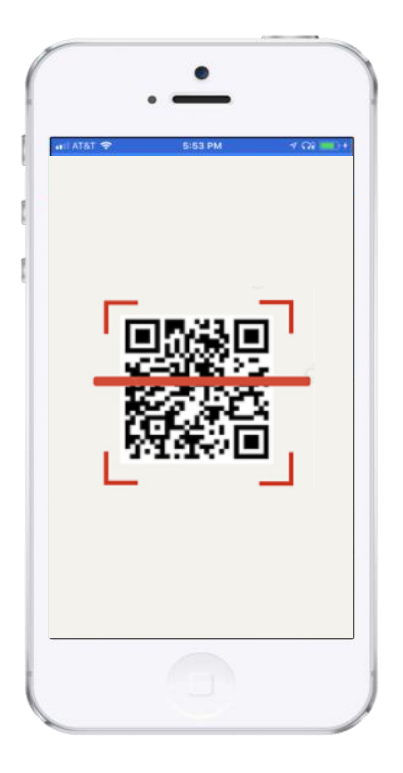

#### **¿Cómo leer el código QR de mi recibo de voto?**

Descarga de la tienda de App Store o Play Store **cualquiera de las aplicaciones de lectura de QR disponibles**, como pueden ser:

- QR Scanner (by Kaspersky)
- NeoReader QR & Barcode Scanner
- Quick Scan
- QRQR Code® Lector
- Lector QR TapMedia LTD

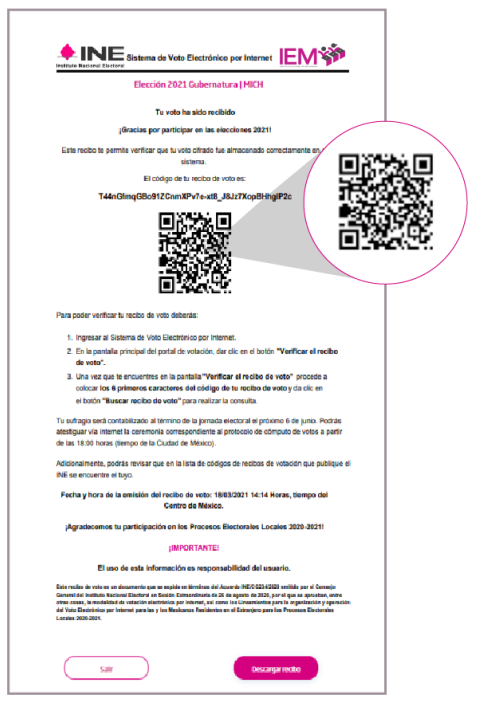

Al realizar la lectura de tu código QR con la aplicación que elijas se mostrará en pantalla el **código de tu recibo,** que **sirve para verificar que tu voto se encuentra almacenado en el SIVEI, listo para ser contado.**

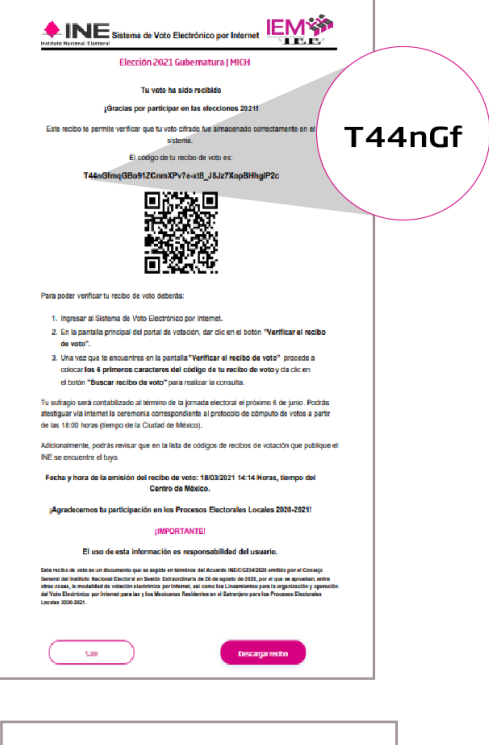

ESTA DONDE

INE Sistema de Voto Electrónico por Internet IEM Elección 2021 Gubernatura | MICH Tu voto ha sido recibido  $\sqrt{\frac{1}{2}}$  Gracias por participar en las elecciones 2021! mite verificar que tu voto clirado fue almacenado correcta:<br>sistema. anta an al El código de tu reciba de voto es 3o91ZCnmXPv7e-xt8\_J&Jz7XopBHhglP2c **国家県** 識 car tu recibo de voto deberás: a juone reinoar er nouor de roio decenas.<br>2. Ingresar al Sistema de Voto Electrónico por Internet.<br>2. En la pantalla principal del portal de volación, dar dic en el botón "Verificar el recibo".<br>2 de vota". oe votor.<br>3. Una vaz que la encuentres en la pantalia™Verificar el recibo de voto" procede a<br>colocar los 6 primeros caracteres del código de tu recibo de voto y da clic en<br>el botón "Buscar recibo de voto" para realizar la io será contabilizado al término de la jornada electoral el próximo 6 de junio. Podrás<br>Via internet la ceremonía correspondiente al protocolo de cómputo de voltos a partir<br>00 horas (tiempo de la Ciudad de México). , podrás revisar que en la lista de códigos de<br>re el tuvo. Fecha y hora de la emisión del recibo de voto: 18/03/2021 14:14 Horas, tiempo del Centro de México. os tu participación en los Procesos Elec ales Locales 2020-2021 ¡IMPORTANTE! El uso de esta información es resp Salir  $-500$ **Descargamento** 

Para **verificar** que tu voto se encuentra almacenado en el SIVEI y listo para ser contabilizado, debes **copiar los primeros seis caracteres del código** en tu recibo de voto.

Una vez copiados **los primeros seis caracteres del código** en tu recibo de voto, presiona el botón "Salir".

# $\triangle$ INE PEL 2020-2021 Fin de sesión 22:50 min **IEM's** Elección 2021 Gubernatura **I MICH** Verificar tu recibo de voto

A continuación, serás dirigido a la pantalla del SIVEI donde se presenta la elección en las que participaste, deberás dar clic en el botón "**Verifica tu recibo de voto**".

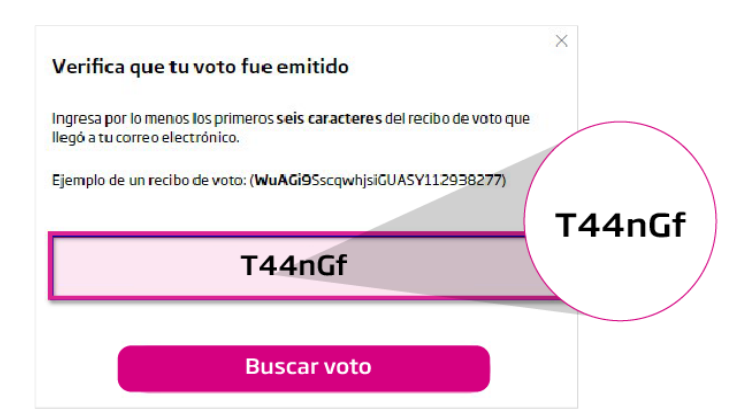

# Verifica que tu voto fue emitido ¡Gracias por participar! Consulta el recibo de voto solicitado en el siguiente listado: T44nGfmqGBo91ZCnmXPv7e-xt8 J8Jz7XopBHhglP2c Nueva búsqueda Cerrar

**Coloca los seis primeros caracteres del código** que copiaste de tu recibo de voto.

Una vez que coloques los caracteres, se presiona el botón "**Buscar voto**".

**Aparecerá el código de tu recibo de voto** para que puedas confirmar el número que se muestra en pantalla coincide con el código que recibiste vía correo electrónico o que descargaste al finalizar el proceso de votación.

Con este código puedes conocer que **tu voto está almacenado y listo para ser contabilizado**.

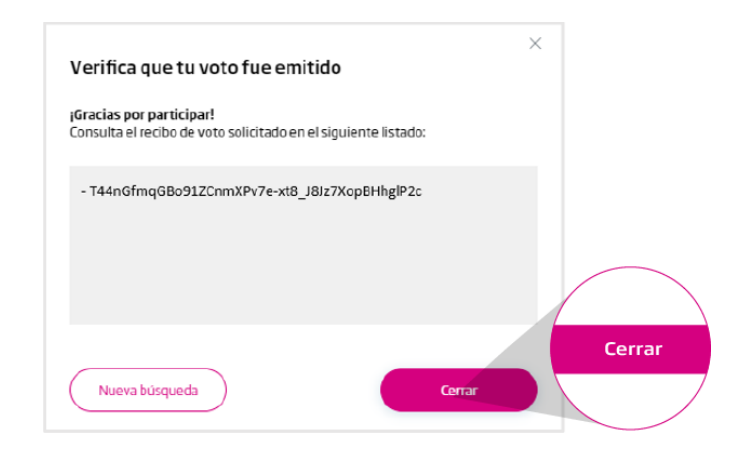

Presiona el botón "**Cerrar**" para volver a la pantalla de inicio.

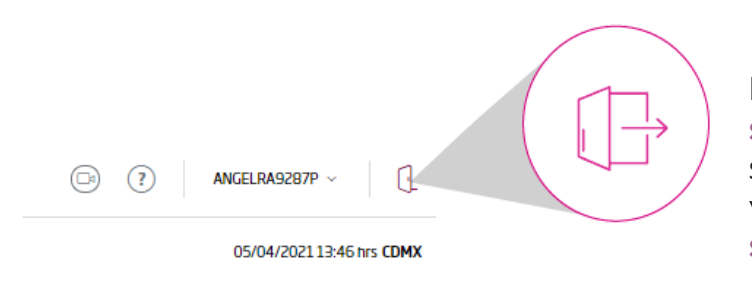

Finalmente, **deberás cerrar tu sesión**, para ello ve a la parte superior derecha de la pantalla y **presiona el icono de cerrar sesión.**